# **INTEGRATE OR MOVE DATA FROM ADOBE ANALYTICS INTO YOUR DATA WAREHOUSE**

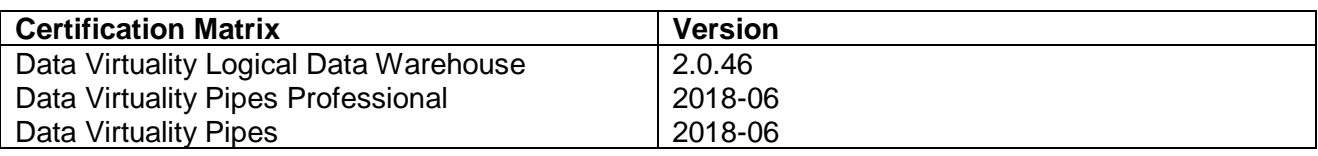

HOW TO INTEGRATE YOUR ADOBE ANALYTICS DATA IN LOGICAL DATA WAREHOUSE

In DataVirtuality Logical Warehouse, we support two different versions:

- 1. **RestAPI** to get the data right from Adobe Analytics
- 2. Get your Adobe Analytics data from an **FTP** server.

# **RestAPI**

In the RestAPI version, you can replicate real-time data and queued reports in order to create very detailed reports customized to your own specific needs.

## How to set up the connector using RestAPI?

1. The connectors are provided by Data Virtuality as a SQL script. In the green section, *virtual schema*, you can see virtual schemas with views and stored procedures. In the blue section, *data source schema view,* you can see tables and stored procedures.

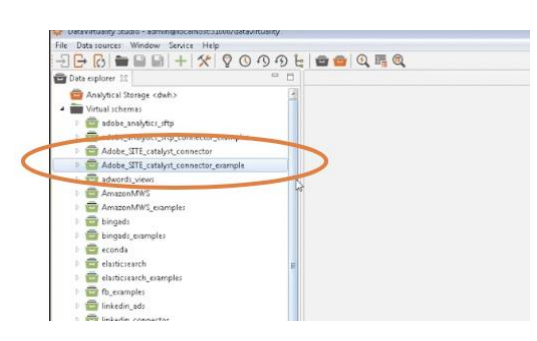

This virtual schema: *Adobe\_SITE\_catalyst\_connector,*...

... and data source: *Site\_catalyst\_ws* will appear.

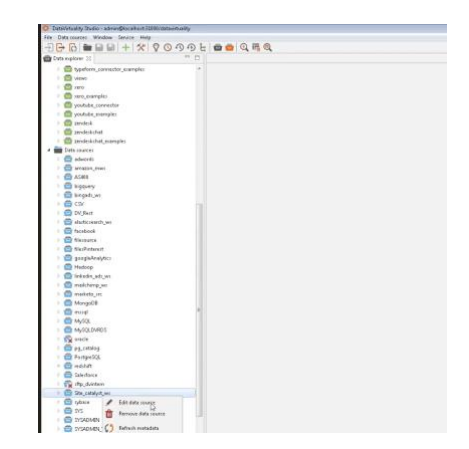

#### 2. Put in your credentials

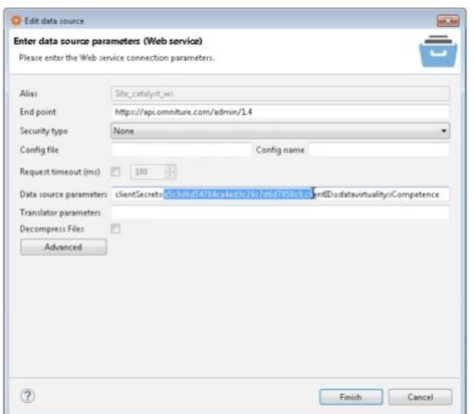

Click right mouse and edit data source. All information that is needed such as "end point" is already in. You just have to fill in *clientSecret* and *clientID* which you get from your Adobe Analytics account under "Data source parameters".

3. Now the connector is set up and you're ready to go!

#### How to call the RestAPI?

For demo purposes, we created a schema called *Adobe\_SITE\_catalyst\_connetor\_example* where we will demonstrate how this connector really works.

The actual calls are made by *Procedures*. Procedures can then be stored in run\_report (83 procedures but you only need this one).

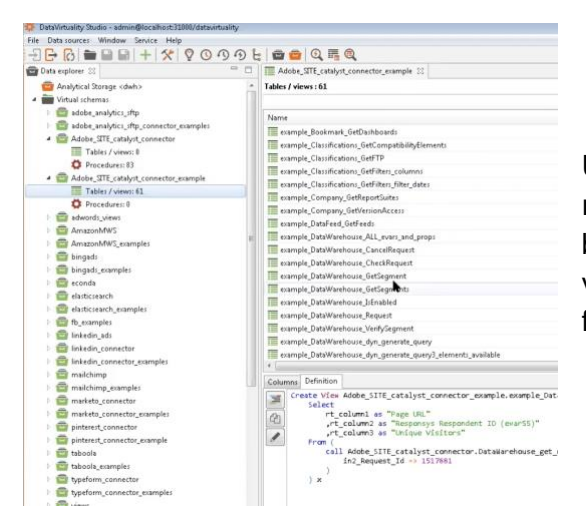

Under *Tables/views*, you can see samples of some reports that are in Adobe Analytics. This can especially be interesting if you have many different reports in various countries. This view can be used to get reports for of all report suites without having to write them all.

#### How do I run the reports?

Let's take a closer look at a specific example on how the Data Virtuality Adobe Analytics Connector works. For this, we created the view called *example\_Report\_Get\_Queued\_Report*.

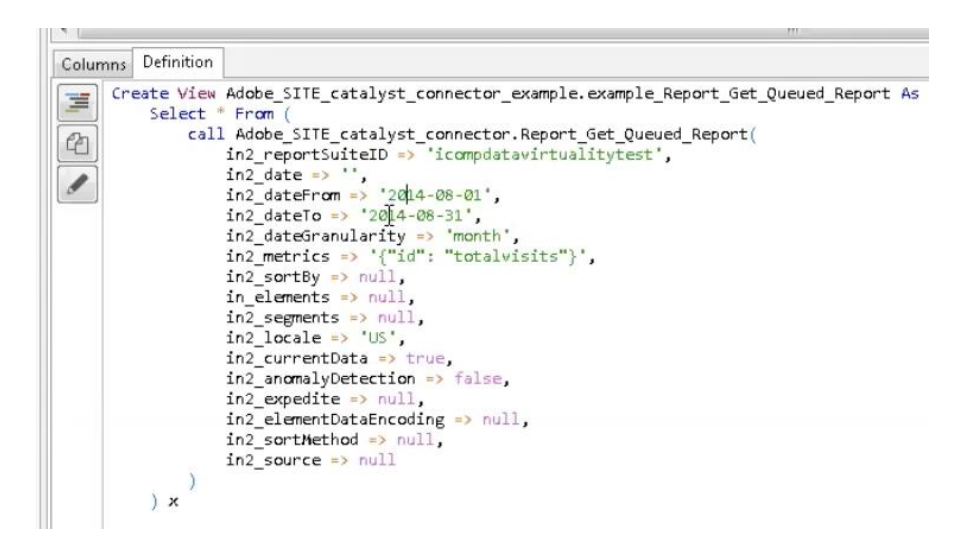

*in2\_reportSuiteID* shows the report under which the data is tracked. In order to define what you would like to see in your report, you will first need to fill in the following information:

- Set start date: *in2\_dateFrom* => '2014-08-01',
- Set end date: *in2\_dateTo* => '2014-08-31',
- Set regularity: *in2\_dateGranularity* => 'month'
- Set metrics: *in2\_metrics* => '{"id": "totalvisits"}',

## (Learn more at:

<https://github.com/AdobeDocs/analytics-1.4-apis/blob/master/docs/reporting-api/elements.md> and <https://github.com/AdobeDocs/analytics-1.4-apis/blob/master/docs/reporting-api/metrics.md> for more information)

Now you can run this query in DataVirtuality Logical Data Warehouse. A request is sent to Adobe Analytics and the result is displayed.

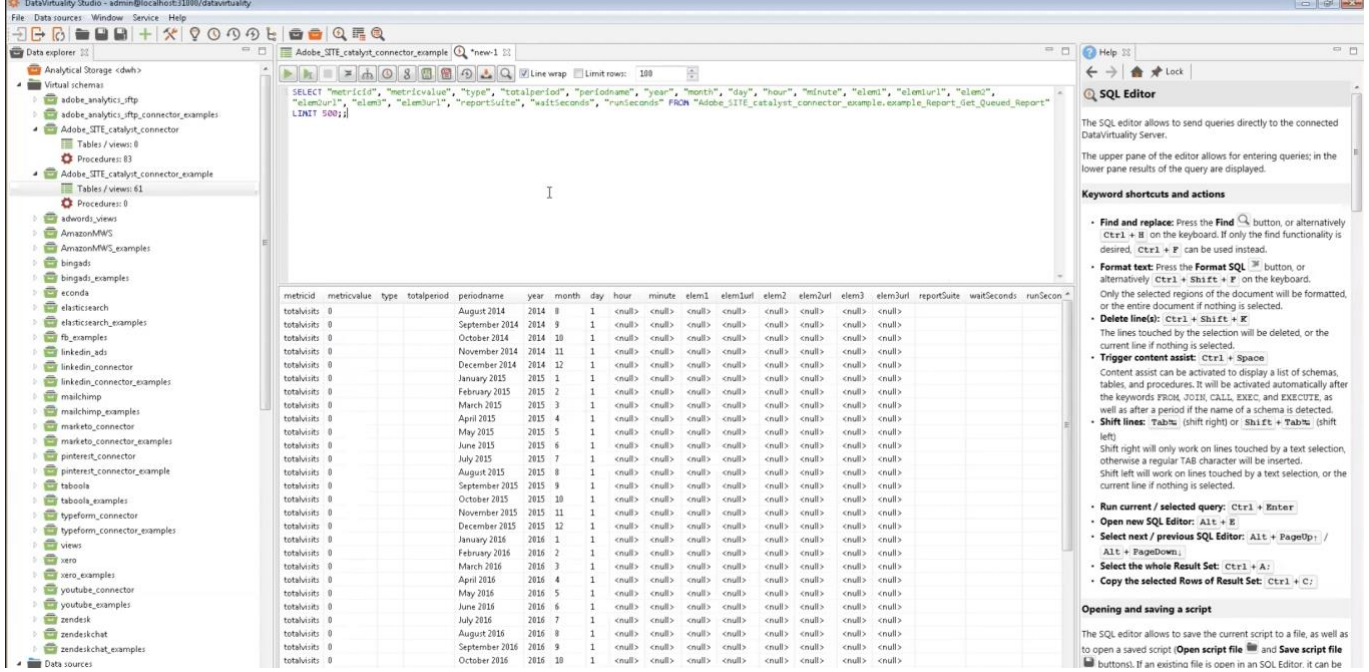

To summarize, we created a report based on data from the report suite with the ID compdatavirtualitytest that shows total visits to the website on a monthly basis in the timeframe from 2014-08-01 to 2014-08-31.

# **FTP**

tata sources Window Service Help<br>| <mark>☆ 酸固固 + 父</mark> ? ① ① ④ b | ● ● Q = ©  $\begin{tabular}{|c|c|c|c|} \hline \textbf{A} \textbf{a} \textbf{a} \textbf{b} & \textbf{B} \textbf{b} \textbf{b} & \textbf{B} \textbf{a} \textbf{b} & \textbf{B} \textbf{b} \textbf{b} & \textbf{B} \textbf{b} \textbf{b} \\ \hline \textbf{B} & \textbf{B} & \textbf{B} & \textbf{B} & \textbf{B} & \textbf{B} & \textbf{B} & \textbf{B} & \textbf{B} \\ \hline \textbf{B} & \textbf{B} & \textbf{B} & \textbf{B} & \textbf$  $\begin{array}{c} \frac{8 \times 10^{-3} \, \mathrm{J} \, \mathrm{C} }{10^{-3} \, \mathrm{K}} \, \frac{10^{-3} \, \mathrm{C} }{10^{-3} \, \mathrm{C} } \, \frac{10^{-3} \, \mathrm{C} }{10^{-3} \, \mathrm{C} } \, \frac{10^{-3} \, \mathrm{C} }{10^{-3} \, \mathrm{C} } \, \frac{10^{-3} \, \mathrm{C} }{10^{-3} \, \mathrm{C} } \, \frac{10^{-3} \, \mathrm{C} }{10^{-3} \, \mathrm{C} } \, \frac{10^{-3} \, \$ 

The steps to set up are very similar to the one described for the RestAPI version.

There is a difference in regard to credentials compared to the one of RestAPI. For the authentication, you will need to fill in your FTP credentials (i.e. login data incl. *User name* and *Password*)

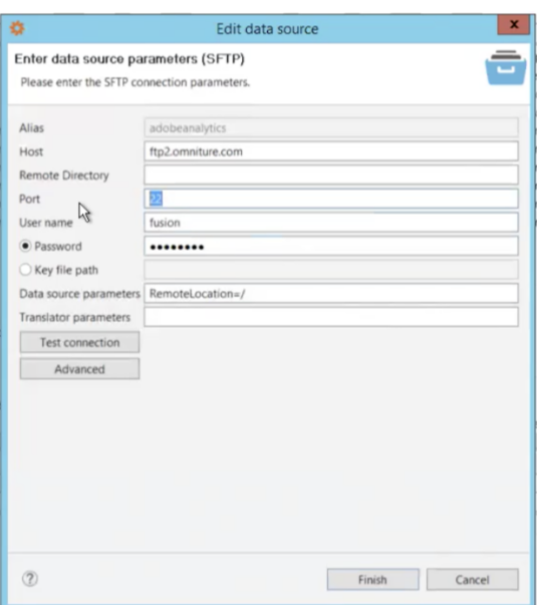

Different to the RestAPI version, procedures are generated dynamically based on the structure of the table. Additionally data can be exported daily or hourly.

Request your *free demo call* to learn more about DataVirtuality Logical Data Warehouse.

## HOW TO MOVE YOUR ADOBE ANALYTICS DATA IN A PIPES ARCHITECTURE

Like in the FTP version of Data Virtuality Logical Data Warehouse, your raw Adobe Analytics data is imported in the Pipes solution.

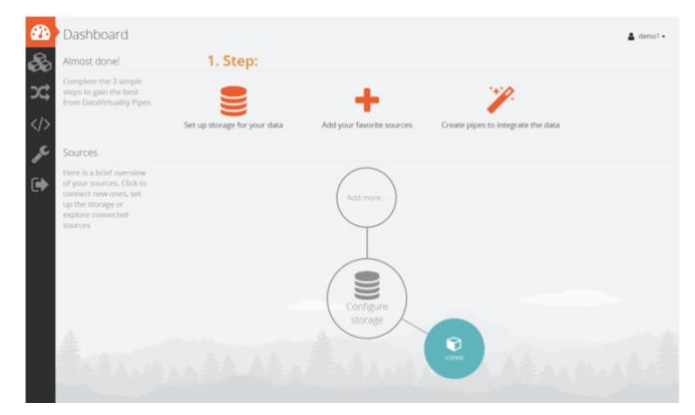

1. In order to create a connector in Data Virtuality Pipes, pick a target storage for your data.

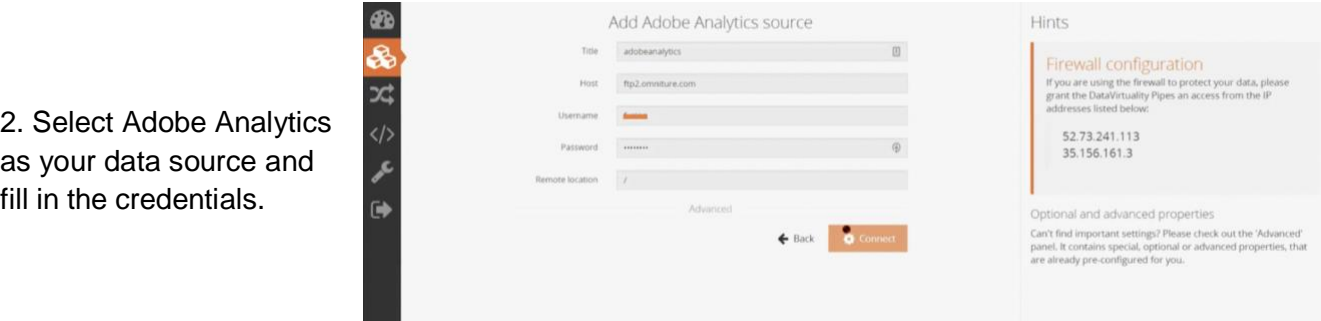

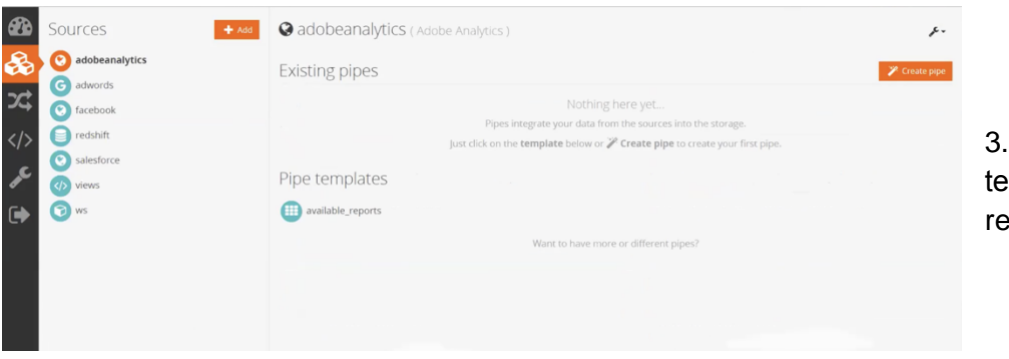

Review the Pipe mplates and you're ady to go.

Want to try DataVirtuality yourself? Start your 14 days free trial through **AWS here**. If you don't have an AWS account, just email us at info@datavirtuality.com.